## myVirtualCare **Using direct call**

The direct call function is used for unscheduled appointments, adhoc follow up or to contact patients who have not joined the waiting room.

**Let the participant know that they will receive a phone call, email or SMS with a link to join at the time of the video call.**

- **1.** In a supported browser, navigate to: [https://myvirtualcaresso.health.nsw.gov.au/](https://myvirtualcaresso.health.nsw.gov.au/provider/#/welcome ) [provider/#/welcome](https://myvirtualcaresso.health.nsw.gov.au/provider/#/welcome )
- **2.** Log in using your Stafflink ID credentials.
- **3.** Click on the direct call button.

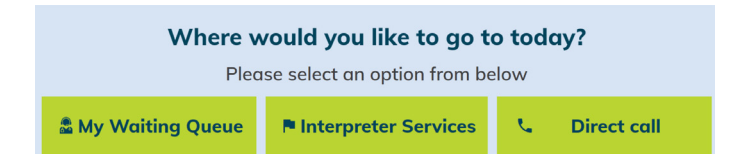

**4.** Select the virtual room room you would like to use and click on the green call button.

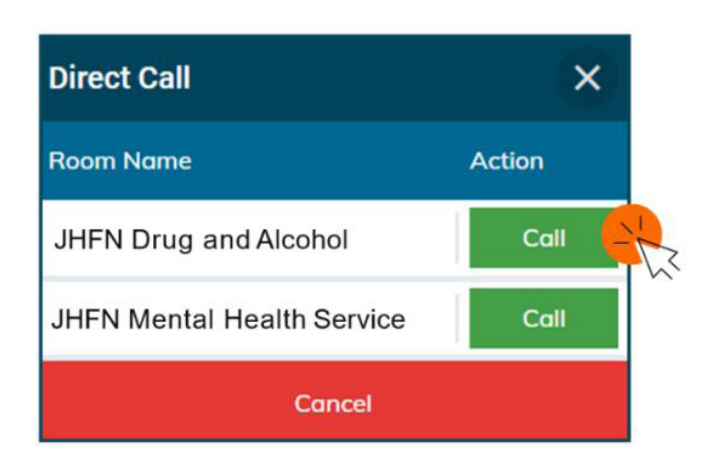

**5.** A direct call will start. Initially you will be the only participant in the call.

**6.** To add participants to the call, click the invite participant button at the top of your screen.

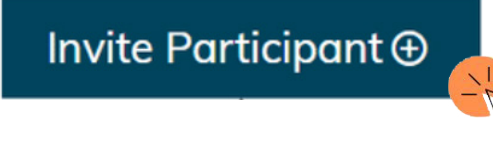

**7.** Select the method you would like to use to invite the participant and click send, dial or call.

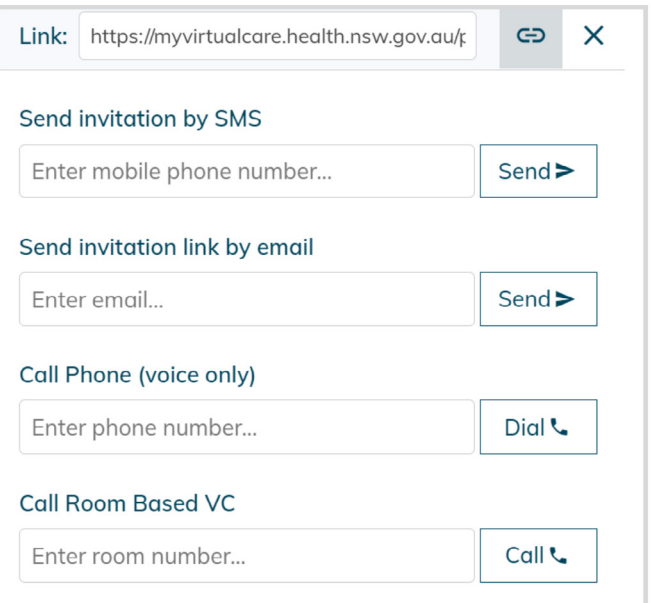

**The invited participant will come directly into the call. They will not join the waiting queue.**

**8.** When the participant connects to the call, you will see their name or phone number appear in a tile at the top of the screen.

You can repeat steps 6 and 7 to add family, carers, an interpreter, GP or other participants who will support the appointment.

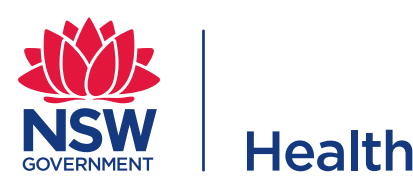

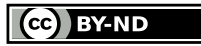

© State of New South Wales NSW Ministry of Health 2021. **[Creative Commons Attribution No derivatives 4.0 licence](https://creativecommons.org/licenses/by-nd/4.0/)**.